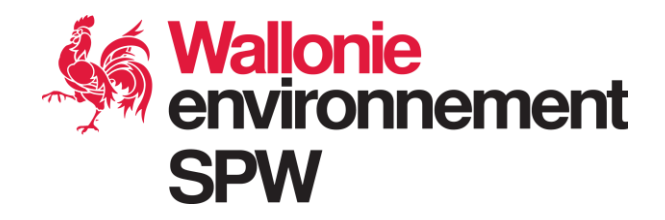

Permis-On-Web environnement :

# Lecture des plans numériques à l'aide de l'outil Adobe Acrobat Reader

Version : 1.0 Date : 27-03-2023

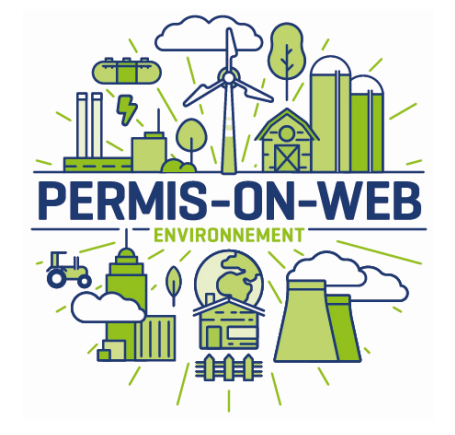

 **Service public de Wallonie agriculture ressources naturelles environnement**

# Table des matières

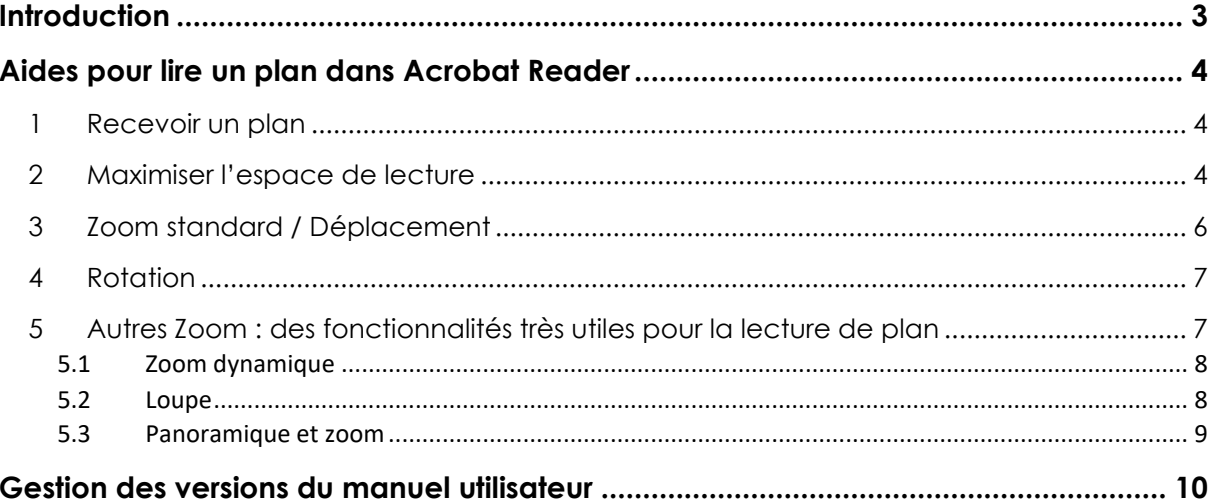

## Introduction

<span id="page-2-0"></span>À la suite de la dématérialisation du permis d'environnement, les documents du dossier ne seront plus disponibles en papier pour les agents qui instruisent les dossiers ou qui sont interrogés pour avis. Ils seront disponibles uniquement au format numérique.

La lecture d'un document sur écran plutôt qu'au format papier est un changement important pour les usagers. Malgré tout, ce mode de lecture est de plus en plus utilisé.

Néanmoins, analyser un plan numérique hors format sur un écran peut paraitre beaucoup plus ardu qu'en papier.

L'objectif de ce manuel est d'expliquer quelques fonctionnalités présentes dans l'outil Adobe Acrobat Reader qui peuvent vous aider à lire un plan numérique hors format.

Pour analyser un dossier de demande de permis d'environnement, il est vivement recommandé de disposer au minimum d'un deuxième écran.

Par exemple, au Département de Permis et Autorisations, les agents disposent d'un deuxième écran de 21 pouces avec une résolution maximale de 1920 x 1080.

### Aides pour lire un plan dans Acrobat Reader

### <span id="page-3-1"></span><span id="page-3-0"></span>1 Recevoir un plan

Vous recevez les plans au format pdf. En général, ces documents sont ouverts par défaut avec Acrobat Reader.

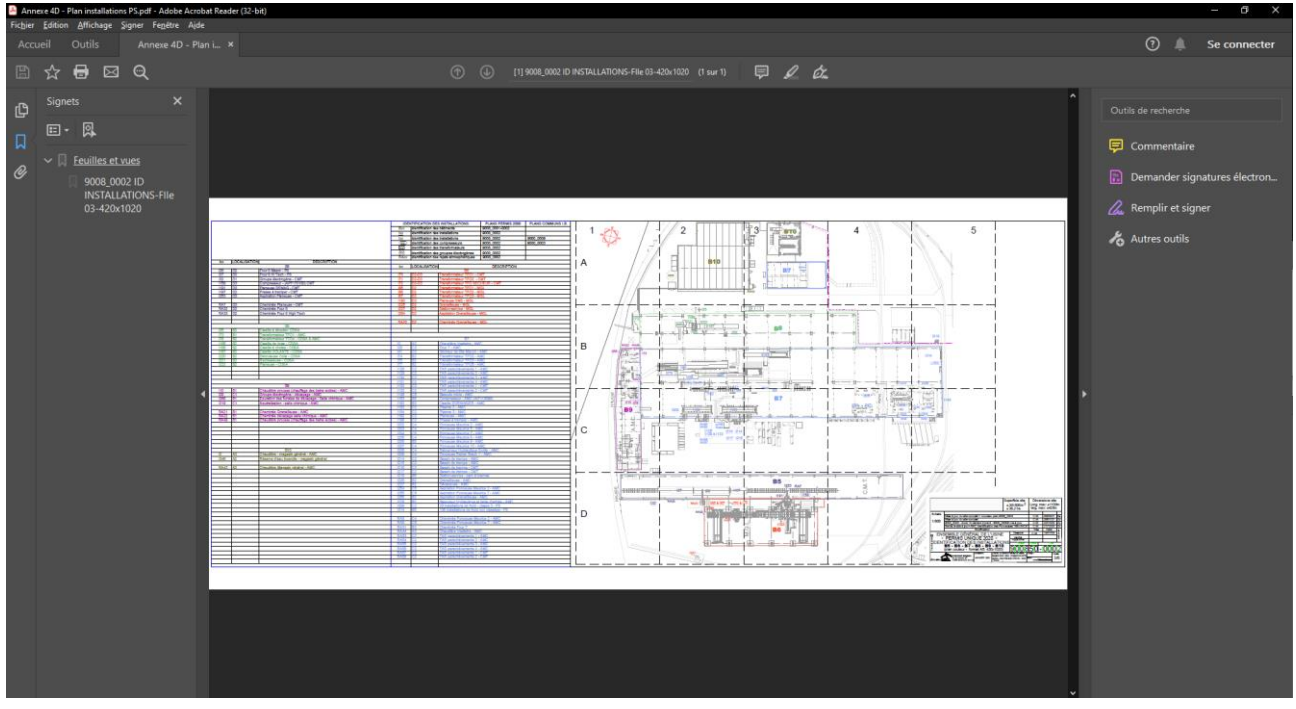

### <span id="page-3-2"></span>2 Maximiser l'espace de lecture

Quand un document est ouvert, un certain nombre de volets, panneaux et barres peuvent être visibles.

Ceux-ci limitent la partie utile de lecture du plan. Il est facile de cacher ces outils.

• Pour cela, il suffit d'accéder au menu Affichage > Afficher/Masquer et décocher certains éléments.

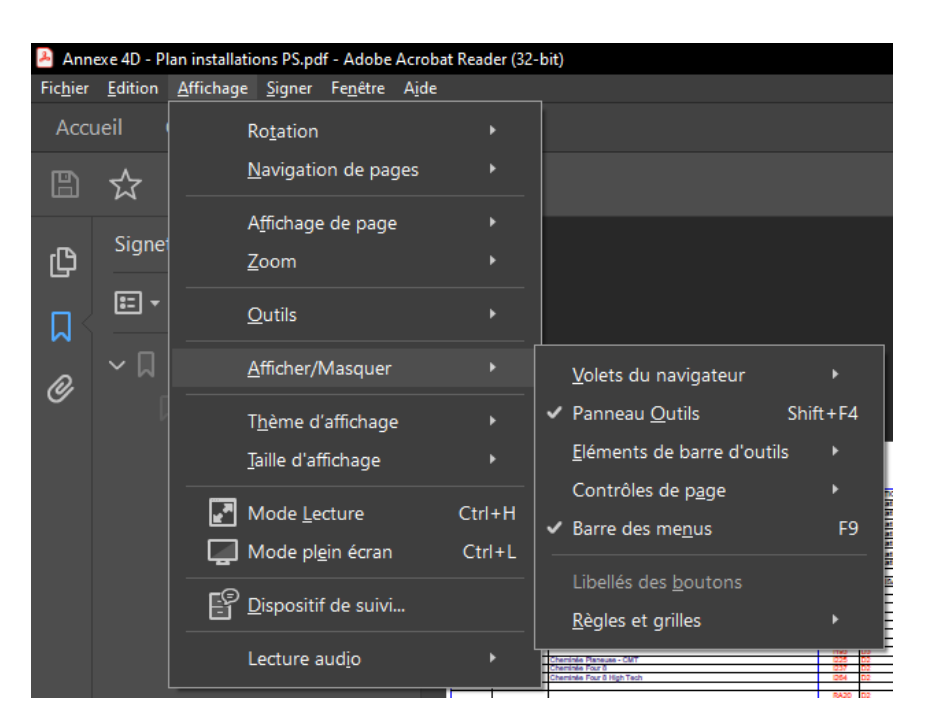

• Il est aussi possible d'utiliser les boutons (flèches) pour masquer ou afficher des volets.

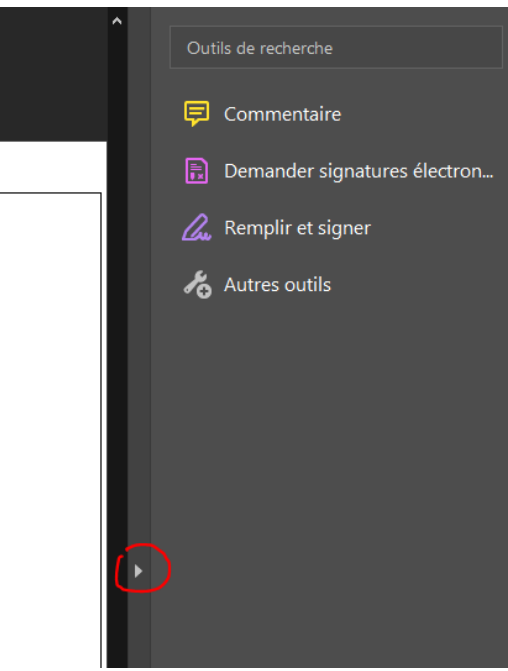

#### Le résultat :

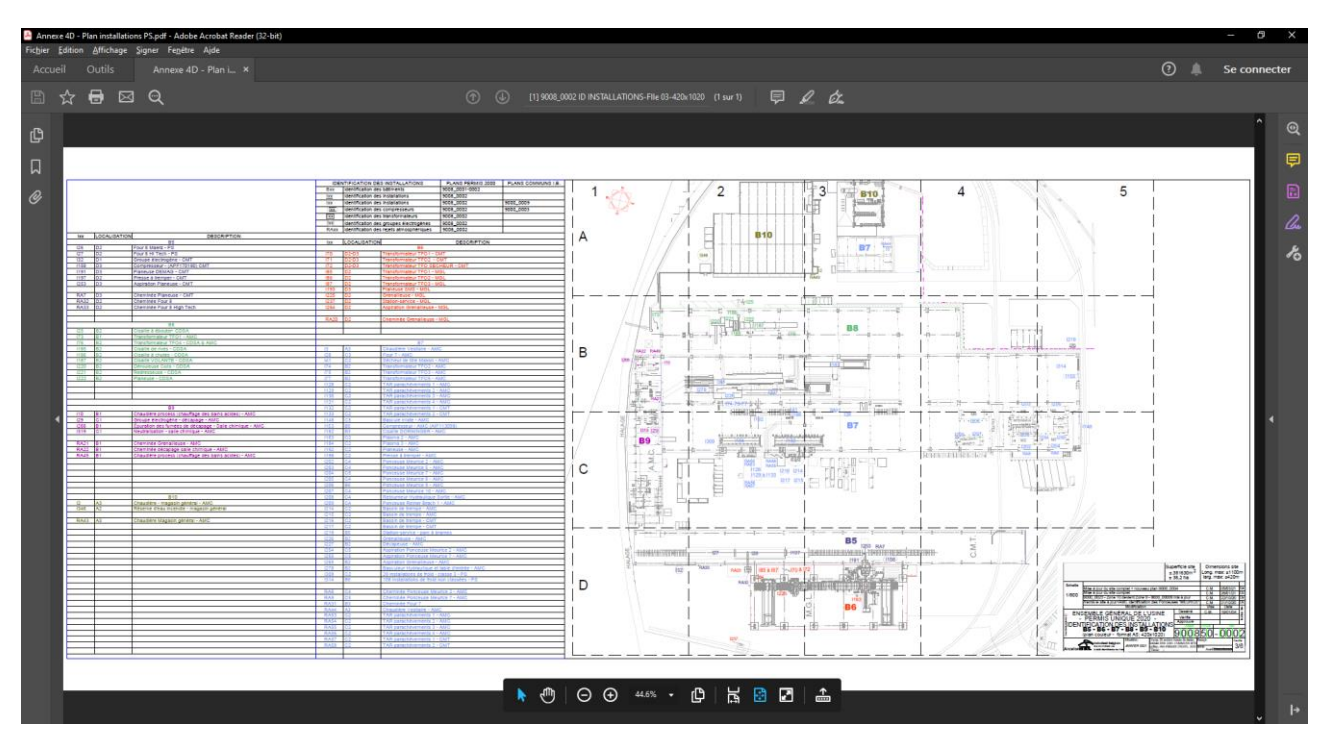

• Une autre possibilité encore plus facile est de passer en mode lecture (voir ci-dessous).

### <span id="page-5-0"></span>3 Zoom standard / Déplacement

Les fonctionnalités de zoom et de déplacement sont disponibles dans la barre d'outils flottante. Ces fonctionnalités ne sont cependant pas les plus pratiques.

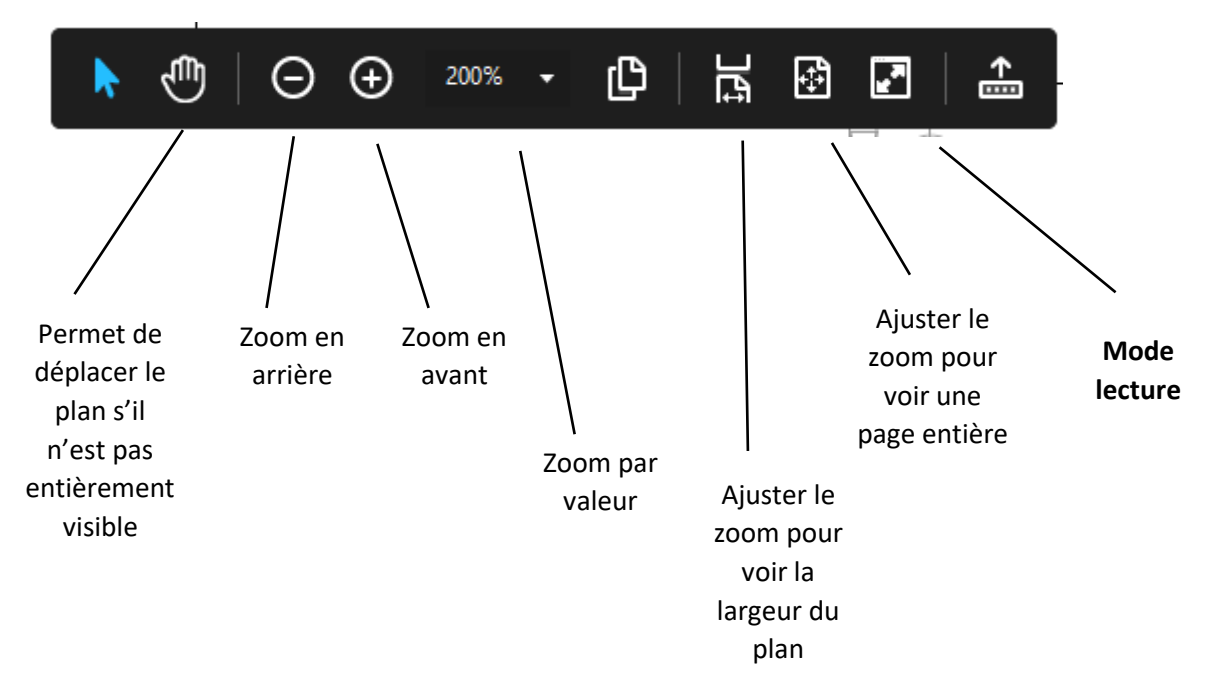

 **Service public de Wallonie agriculture ressources naturelles environnement**

### <span id="page-6-0"></span>4 Rotation

Lorsqu'un plan est fourni avec une mauvaise orientation, il est important de pouvoir l'orienter pour une lecture plus aisée, sinon c'est le torticolis assuré  $\odot$ .

Pour tourner le plan de 90°, il suffit d'accéder au menu Affichage > Rotation et choisir un sens.

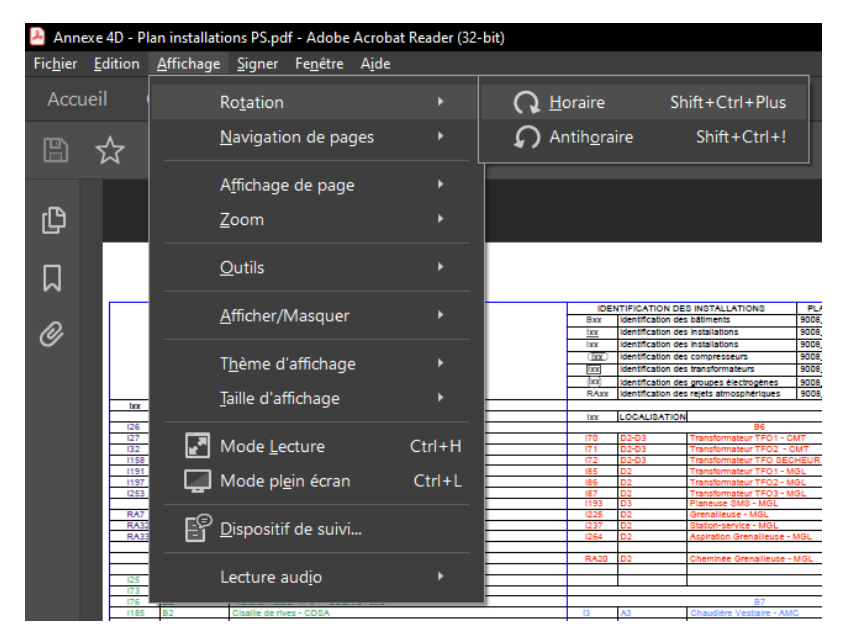

<span id="page-6-1"></span>5 Autres Zooms : des fonctionnalités très utiles pour la lecture de plan

Accéder au menu Affichage > Zoom

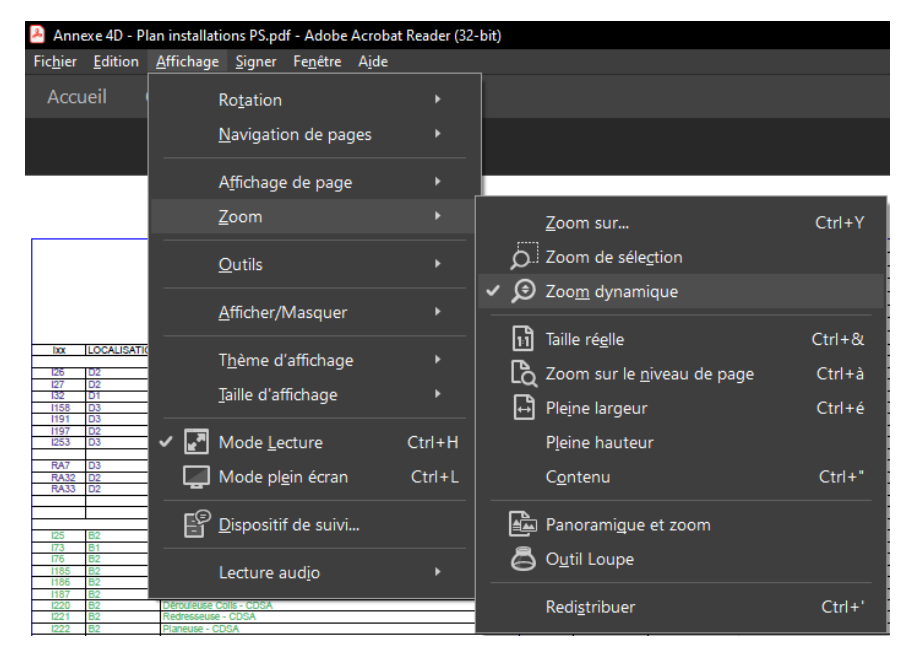

 **Service public de Wallonie agriculture ressources naturelles environnement**

#### <span id="page-7-0"></span>5.1 Zoom dynamique

Il permet d'utiliser la roulette de la souris pour zoomer en avant ou en arrière sur la zone qui se trouve sous la souris.

#### <span id="page-7-1"></span>5.2 Loupe

Cette fonctionnalité permet de voir l'entièreté du plan dans la fenêtre principale et de voir le détail (zoom) d'une partie sélectionnée (en bleu) dans une fenêtre plus petite.

#### **Plan général :**

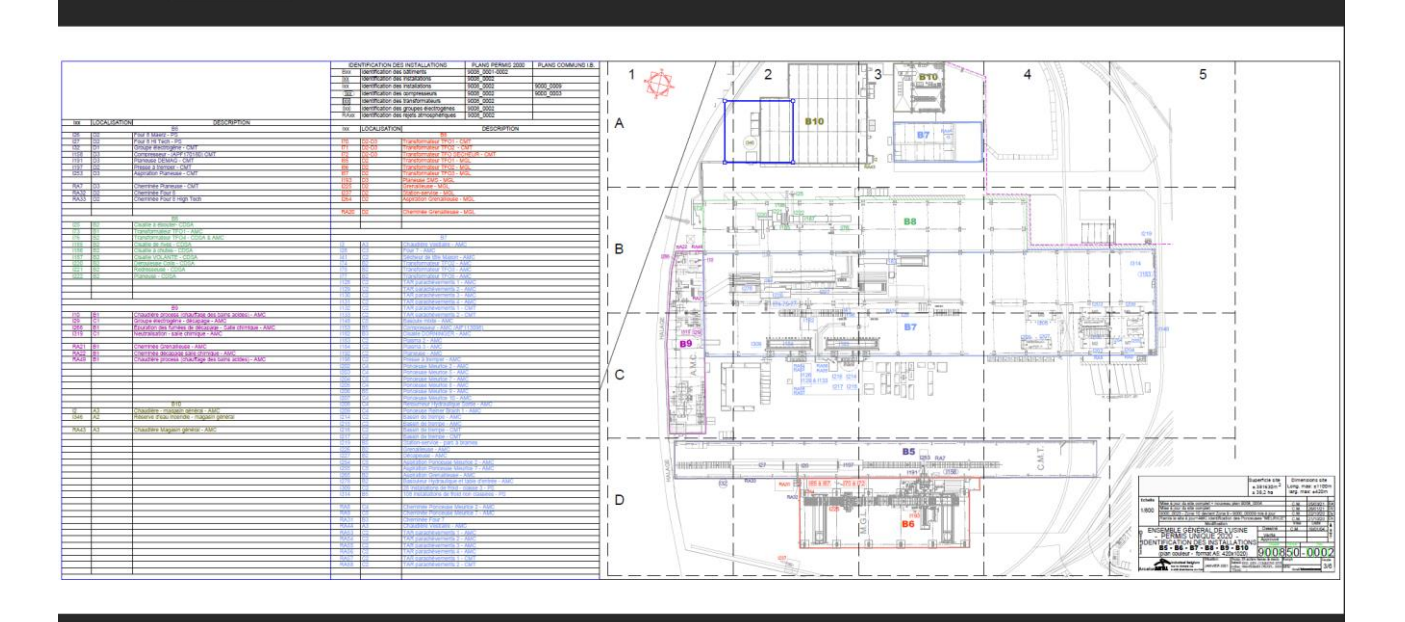

**Zoom :**

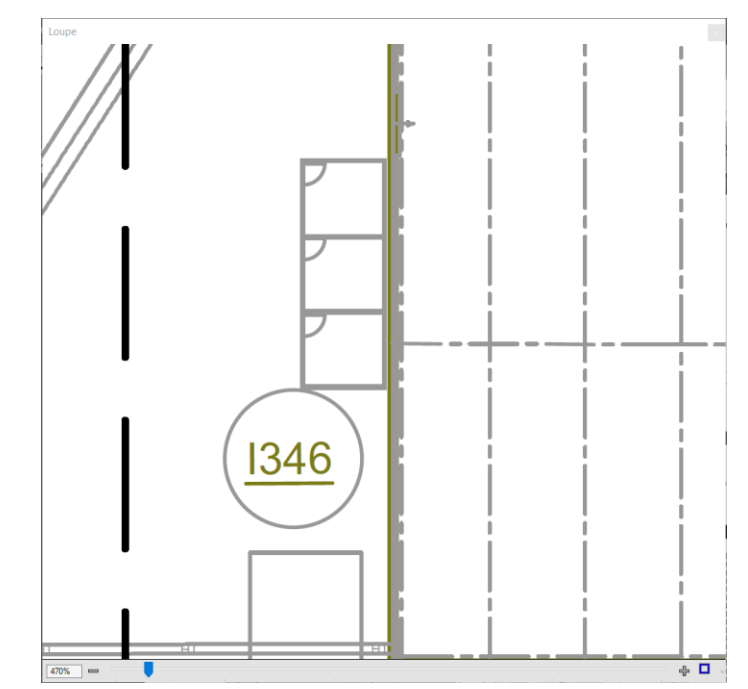

 **Service public de Wallonie agriculture ressources naturelles environnement**

#### Permis-On-Web environnement : Recommandations sur les documents fournis Page **9** sur **10**

#### <span id="page-8-0"></span>5.3 Panoramique et zoom

Cette fonctionnalité est similaire à la loupe mais c'est l'inverse.

Cette fonctionnalité permet de voir le détail (zoom) d'une partie sélectionnée (en rouge) dans la fenêtre principale et de voir l'entièreté du plan dans une fenêtre plus petite.

#### **Plan général :**

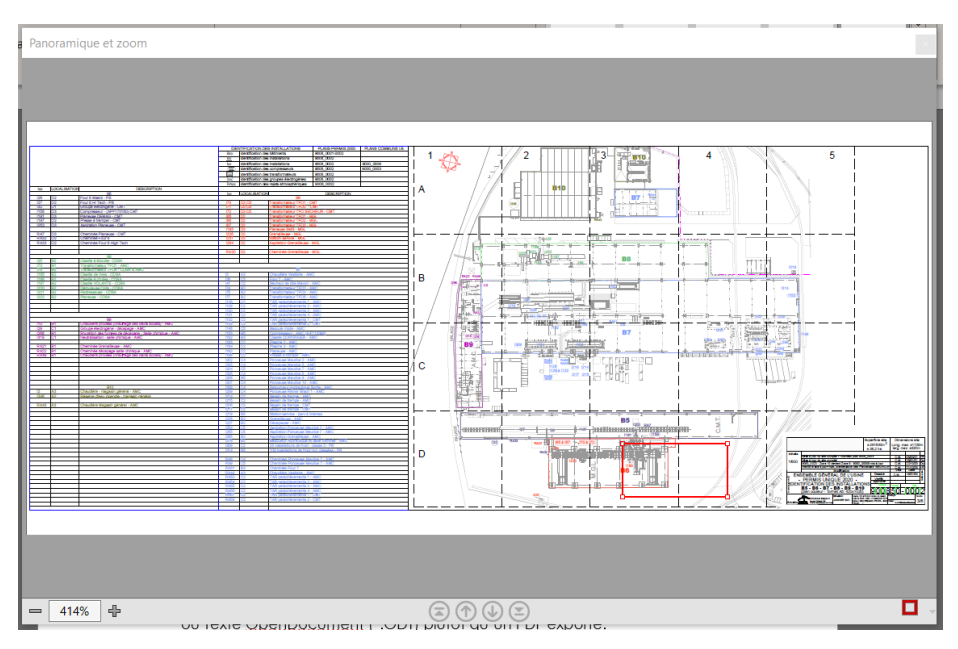

#### **Zoom (Fenêtre principale) :**

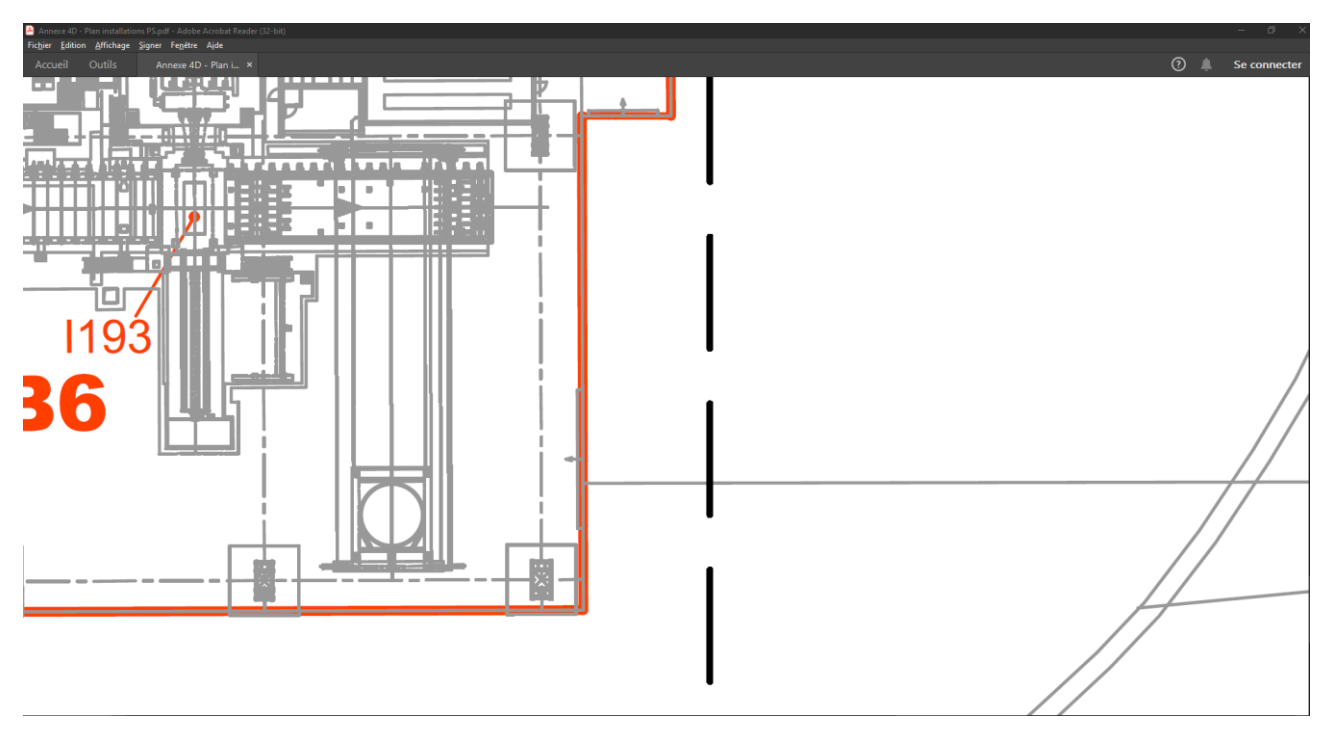

La combinaison de ces fonctionnalités rend la lecture d'un plan sur ordinateur plus aisée.

# Gestion des versions du manuel utilisateur

<span id="page-9-0"></span>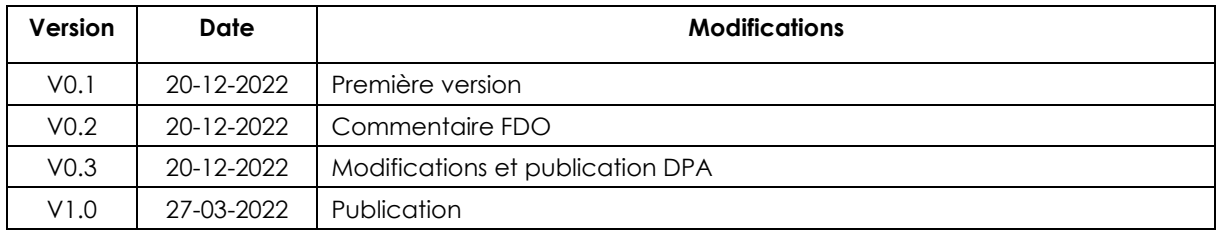